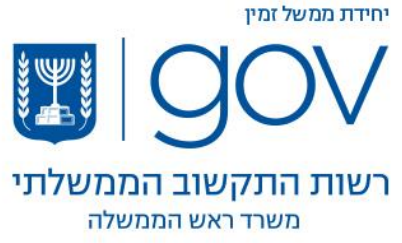

## הנחיות להוספת תעודות לתוכנת ACROBAT

# READER

### כללי

בפתיחת מסמך PDF שנחתם בשירות הטפסים בתוכנת READER ACROBAT ייתכן ותופיע הודעה כי לא ניתן לאמת את החתימה.

A The validity of the document certification is UNKNOWN. The author could not be verified.

הדבר נובע מכך שהתעודות בחלקן אינן מוכרות על ידי התוכנה ויש להתקינן באופן ידני על פי ההוראות הבאות -

### הנחיות להתקנה

- .1 יש להוריד את קבצי ההתקנה בהתאם לכרטיס בו הנכם עושים שימוש בקישורים הבאים
	- a. תעודות עבור כרטיסי [Comsign](https://forms.gov.il/download/GovIlComsignCertsForAdobe.fdf)
	- b. תעודות עבור כרטיסי [PersonalID](https://forms.gov.il/download/GovIlPersonalIdCertsForAdobe.fdf)
		- c. תעודות עבור כרטיסי [תמוז](https://forms.gov.il/download/GovIlTamuzCertsForAdobe.fdf)
	- .2 יש ללחוץ להפעיל את הקובץ על ידי לחיצה כפולה

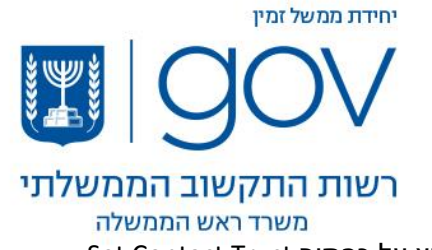

.3 בחלון הראשון יש ללחוץ על כפתור Trust Contact Set

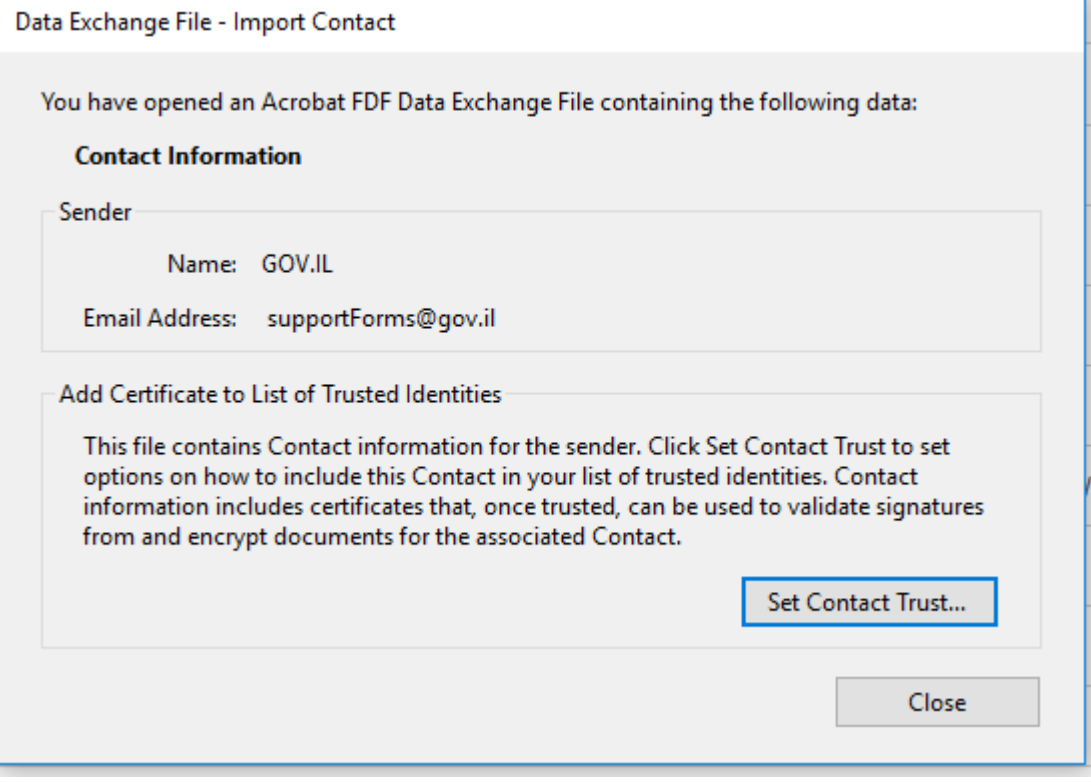

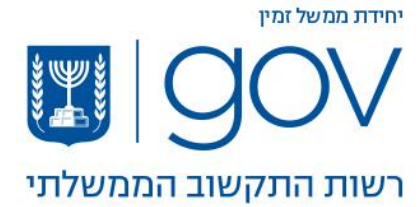

#### <mark>משרד ראש הממשלה</mark>

OK בחלון השני יש לסמן את תיבת Use this certificate as trusted root ולאחר מכן OK

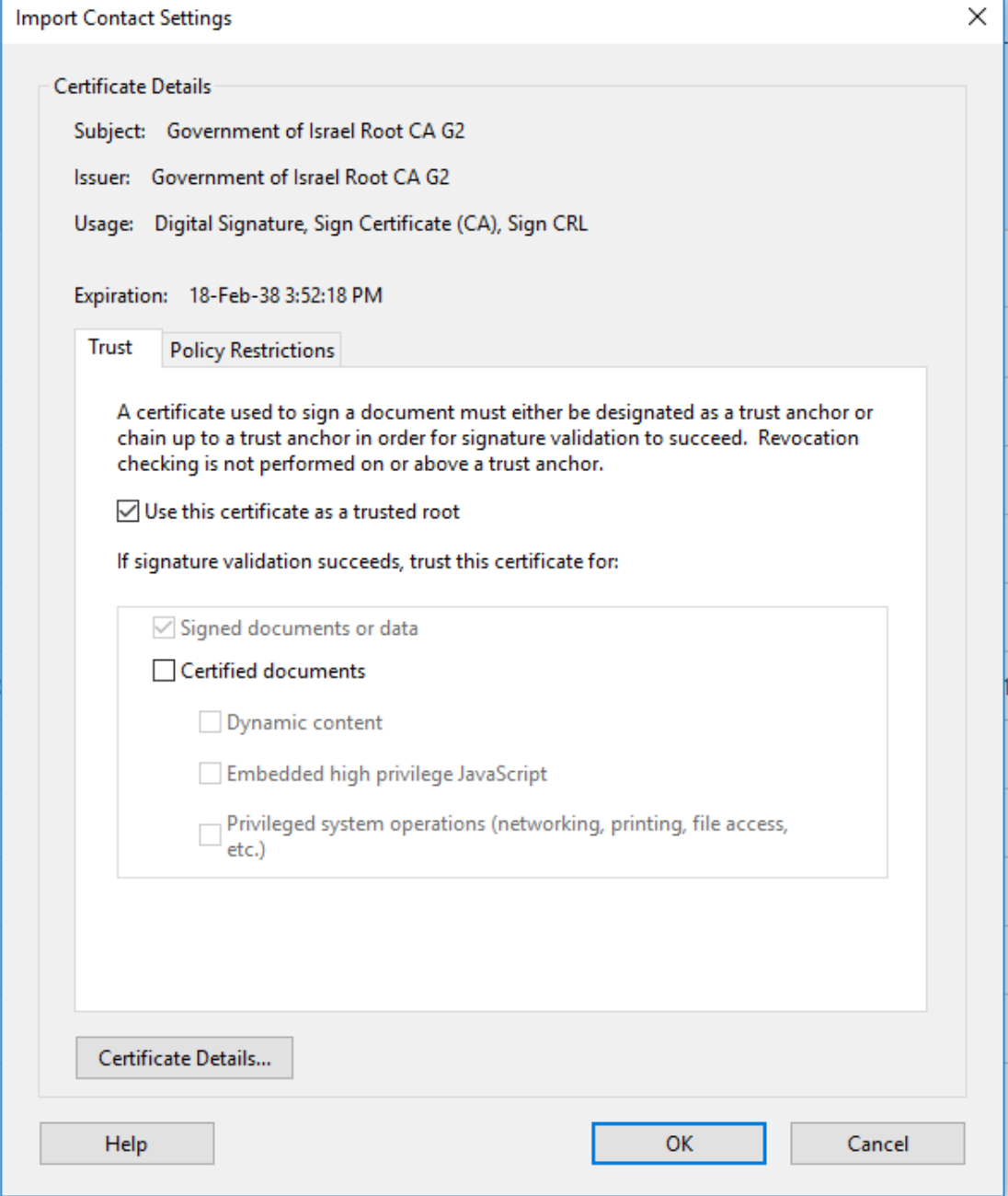

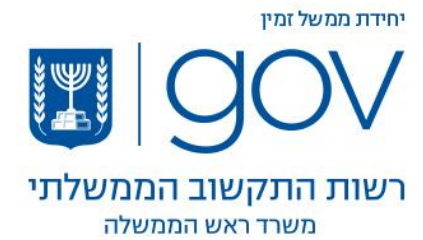

.5 החלון השלישי הוא חלון אישור על יבוא התעודות, יש ללחוץ על OK

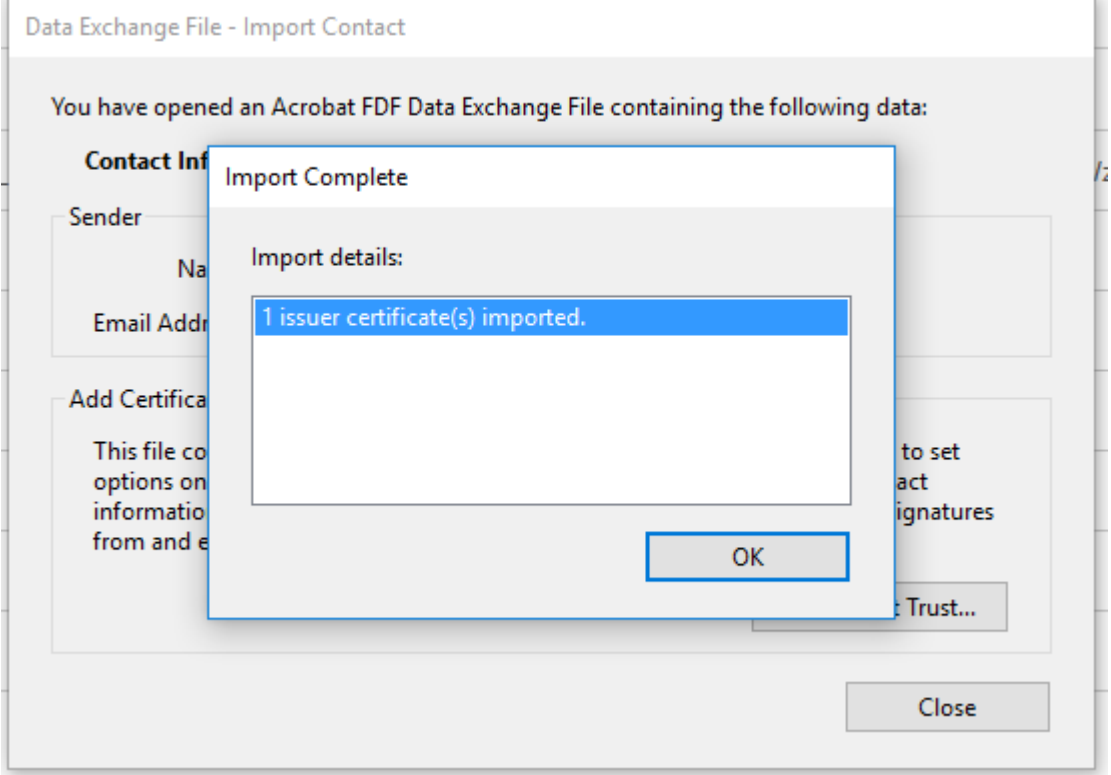

.6 בחלון הרביעי יופיעו פרטי התעודה, יש ללחוץ על Close

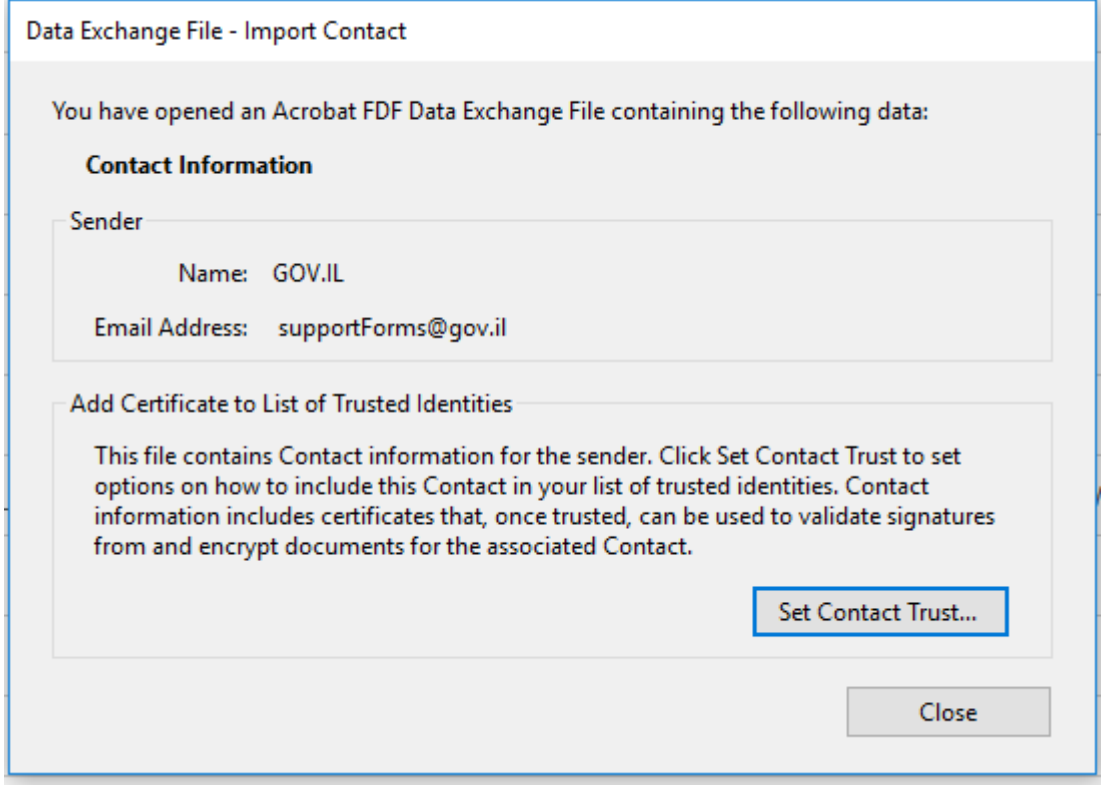

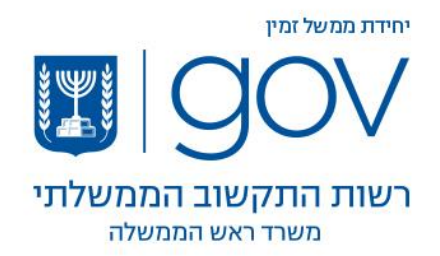

7. בסיום ההתקנה יש לסגור את תוכנת הAcrobat Reader ופתוח את הקובץ החתום שוב. עתה יראה קובץ חתום כך.

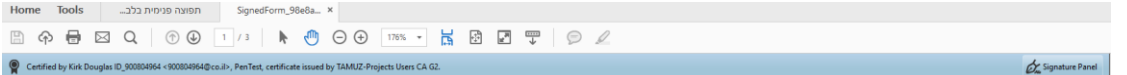